## **ΕΓΧΕΙΡΙΔΙΟ ΟΔΗΓΙΩΝ ΧΡΗΣΗΣ**

Εδώ περιγράφονται οι λειτουργίες που θα αλλάξουν κατά την ενημέρωση του firmware.

# <sup>ñ</sup> **Λειτουργία Widget και εφαρμογών**

## **SNS Widget**

- **1** Πατήστε το πλήκτρο <HOME>.
- **2** Μετατοπίστε με τίναγμα του δακτύλου την οθόνη αριστερά ή δεξιά, για να επιλέξετε τον πίνακα υπηρεσιών.
- **3** Αννίξτε το [  $\Omega$  ].

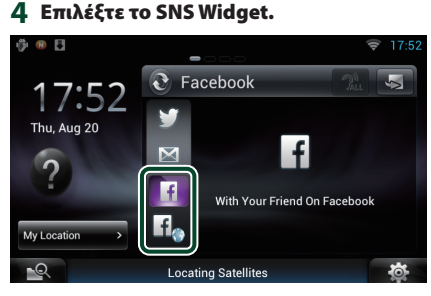

### n

Εμφανίζονται τα άρθρα που αναρτήσατε ή κοινοποιήσατε.

## H<sub>a</sub>

Το πρόγραμμα περιήγησης ιστού ξεκινά και εμφανίζεται ο ιστότοπος Facebook.

## **Facebook (Εφαρμογή SNS)**

- **1** Πατήστε το πλήκτρο <HOME>.
- **2** Μετατοπίστε με τίναγμα του δακτύλου την οθόνη αριστερά ή δεξιά, για να επιλέξετε τον πίνακα περιεχομένων δικτύου.
- **3** Αγγίξτε το [ $\text{H}$ ].
- **4** Αγγίξτε το [ SNS].
- **5** Αγγίξτε το [ (Facebook)].
- **6** Πραγματοποιήστε τον επιθυμητό χειρισμό σύμφωνα με τα παρακάτω.

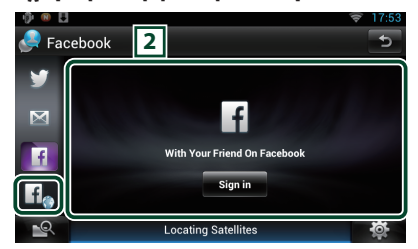

#### 2 **Λίστα άρθρων**

Εμφανίζονται τα άρθρα που αναρτήσατε ή κοινοποιήσατε.

Εάν αγγίξετε αυτήν την περιοχή, εμφανίζονται οι λεπτομέρειες.

Όταν η τελευταία πληροφορία εμφανίζεται στην επάνω πλευρά, εάν σύρετε τη λίστα προς τα κάτω ενημερώνονται οι πληροφορίες.

 : Πραγματοποιεί φωνητική ανάγνωση του άρθρου.

#### l f.

Το πρόγραμμα περιήγησης ιστού ξεκινά και εμφανίζεται ο ιστότοπος Facebook.

## **Facebook (πρόγραμμα περιήγησης ιστού)**

- **1** Πατήστε το πλήκτρο <HOME>.
- **2** Μετατοπίστε με τίναγμα του δακτύλου την οθόνη αριστερά ή δεξιά, για να επιλέξετε τον πίνακα υπηρεσιών.
- **3** Αγγίξτε το [ $\Omega$ ].
- **4** Επιλέξτε το SNS Widget.
- **5** Αννίξτε το [  $\mathbf{f}$ .
- **6** Καταχωρήστε τη διεύθυνση email / το τηλέφωνο και τον κωδικό πρόσβασης.

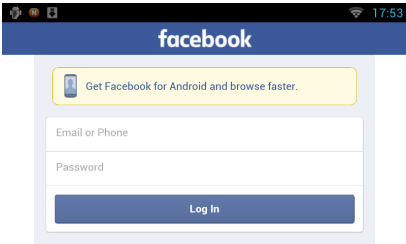

# <sup>ñ</sup> **Λειτουργίες των Πλήκτρων**

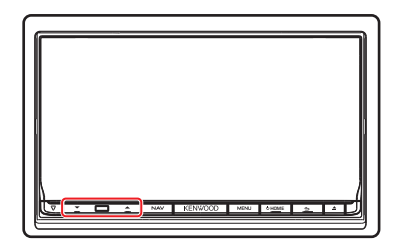

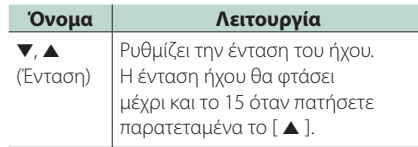

#### **7** Αγγίξτε το [Log in].

Έχετε συνδεθεί στον ιστότοπο Facebook.

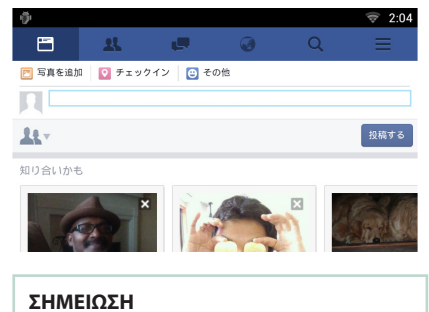

• Μπορείτε να αποθηκεύσετε την ταυτότητα χρήστη και τον κωδικό πρόσβασης στο πρόγραμμα περιήγησης ιστού.